# **RYANAIR** ONLINE CHECK IN

## **On-line check-in – postup a informácie:**

### **Čo je to online check-in, na čo ho potrebujem?:**

Pri leteckej spoločnosti Ryanair je nutné urobiť si vopred doma zo svojho počítača registráciu na let – tzv. online checkin (t.j. zapísanie si údajov o svojich cestovných dokladov do systému leteckej spoločnosti). V prípade, že si tento online checkin neurobíte sami, ale urobia vám ho až na letisku priamo leteckej spoločnosti, zaplatíte za to pokutu za vykonanie checkinu na letisku !

#### **Potrebujem si urobiť doma online check-in aj keď mám batožinu?**

Bez ohľadu na to, či máte k letenke priplatenú batožinu, alebo nie, online checkin si musíte urobiť sami. Pokiaľ máte priplatenú batožinu, tak s palubnými lístkami pôjdete na letisku už len odovzdať batožinu na prepážku leteckej spoločnosti. Pokiaľ cestujete iba s príručnou batožinou, tak na prepážku leteckej spoločnosti Ryanair už ani nejdete, idete priamo k odletu.

#### **Kedy vykonávať online check-in:**

Check-in je možné **robiť maximálne 15 dní pred odletom a minimálne 4 hodiny pred odletom.** Je možné si spraviť online checkin naraz pre odlet aj prílet, pokiaľ oba tieto termíny sú vrámci stanoveného časového limitu 15 dní pred odletom / príletom. V opačnom prípade si budete musieť urobiť online checkin na spiatočný termín dodatočne. Po vykonaní online checkinu už nie je možné robiť zmeny v rezervácií !

#### **Postup pre online checkin:**

**1/** Do svojho prehliadača (napr. Firefox, Internet Explorer) si zvoľte úvodnú stránku leteckej / spoločnosti Ryanair: [http://www.ryanair.com/](http://www.ryanair.com/site/SK/)

**2/** Na tejto pravej úvodnej stránke leteckej spoločnosti je potrebné nájsť hore v pravom stĺpci zelené tlačidlo <sup>Online Check-in</sub> - **ONLINE CHECK-IN**</sup>

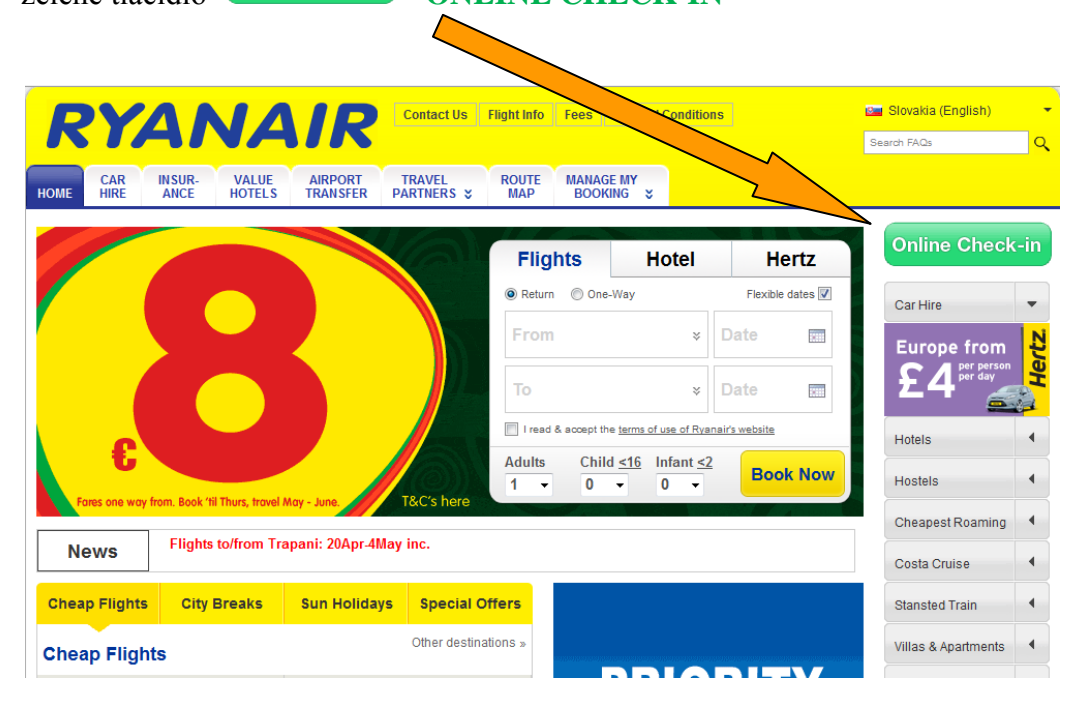

**3/** Otvoria sa 2 možnosti vyhľadania vašej letenky, zvoľte možnosť 1. (Option 1), pričom tam vypĺňajte nasledovné údaje:

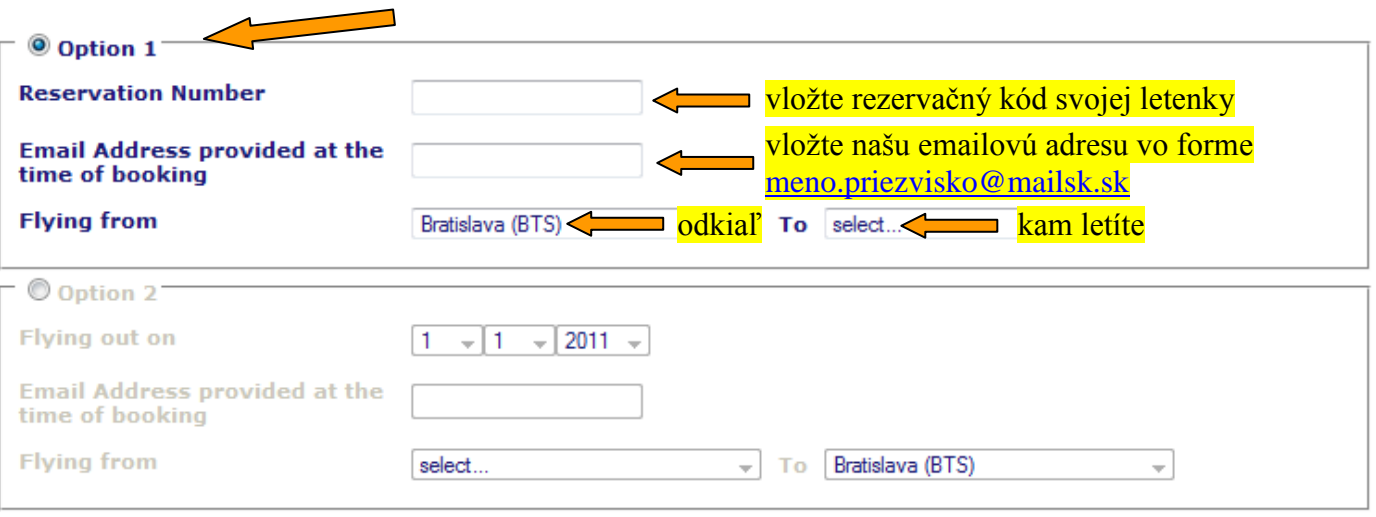

Po vyplnení stlačte modré tlačidlo "**ONLINE CHECK-IN"** 

**ONLINE CHECK-IN** 

#### **Veľmi dôležité !**

**Do políčka emailová adresa zadávate adresu vo forme [meno.priezvisko@mailsk.sk](mailto:meno.priezvisko@mailsk.sk) Ide o mene a priezvisko prvej osoby na rezervácií. (napr. cestujúci Michal Kováč by mal mailovú adresu: [michal.kovac@mailsk.sk\)](mailto:michal.kovac@mailsk.sk). Ak budete vkladať svoju vlastnú alebo inú emailovú adresu, tak Vám to nebude fungovať a online check-in vám nepôjde urobiť!**

4/ Otvorí sa nasledovné okno "Airport Security Questions", kde musíte zakliknutím vpravo súhlasiť so všetkými bezpečnostými otázkami. Následne stlačte tlačidlo "**CONTINUE**" = pokračovať.

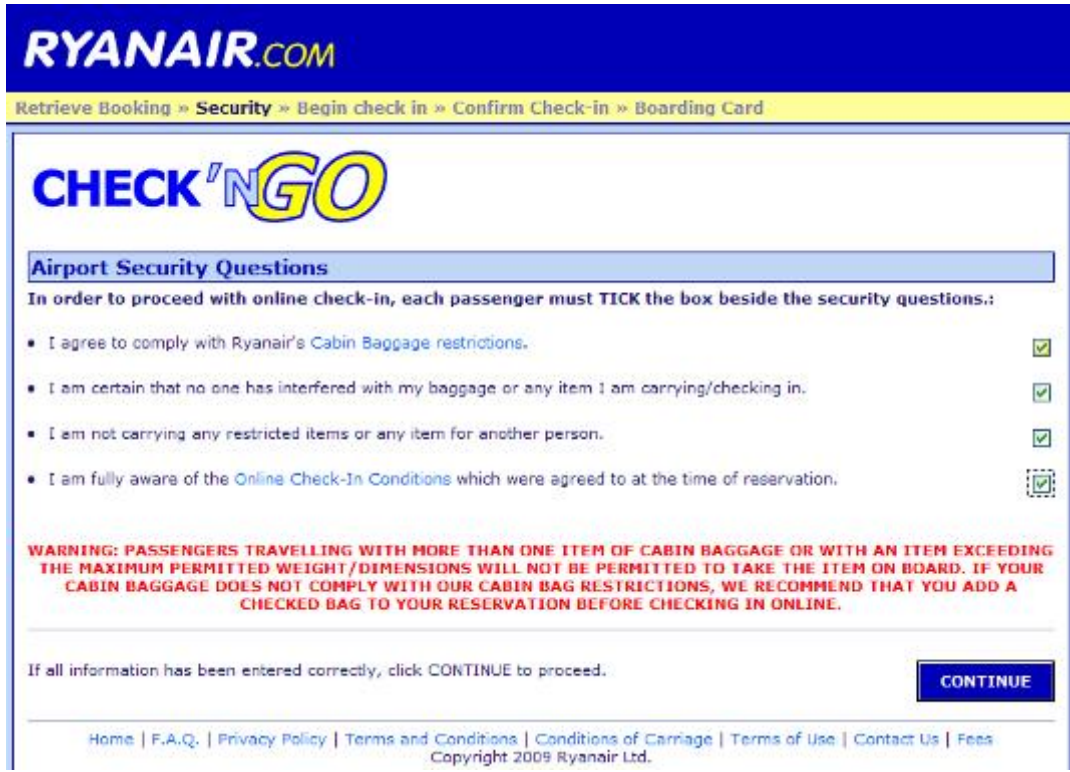

**5/** Zobrazí sa váš let a osoby cestujúce týmto letom. Zakliknete si políčko veľa mena cestujúceho, ku ktorému budete vyplňovať údaje, taktiež si vyberte smer letu, pre ktorý to budete vyplňovať. Údaje treba vyplniť každému pasažierovi. Je nutné vypísať údaje z dokladu, s ktorým bude cestujúci cestovať !

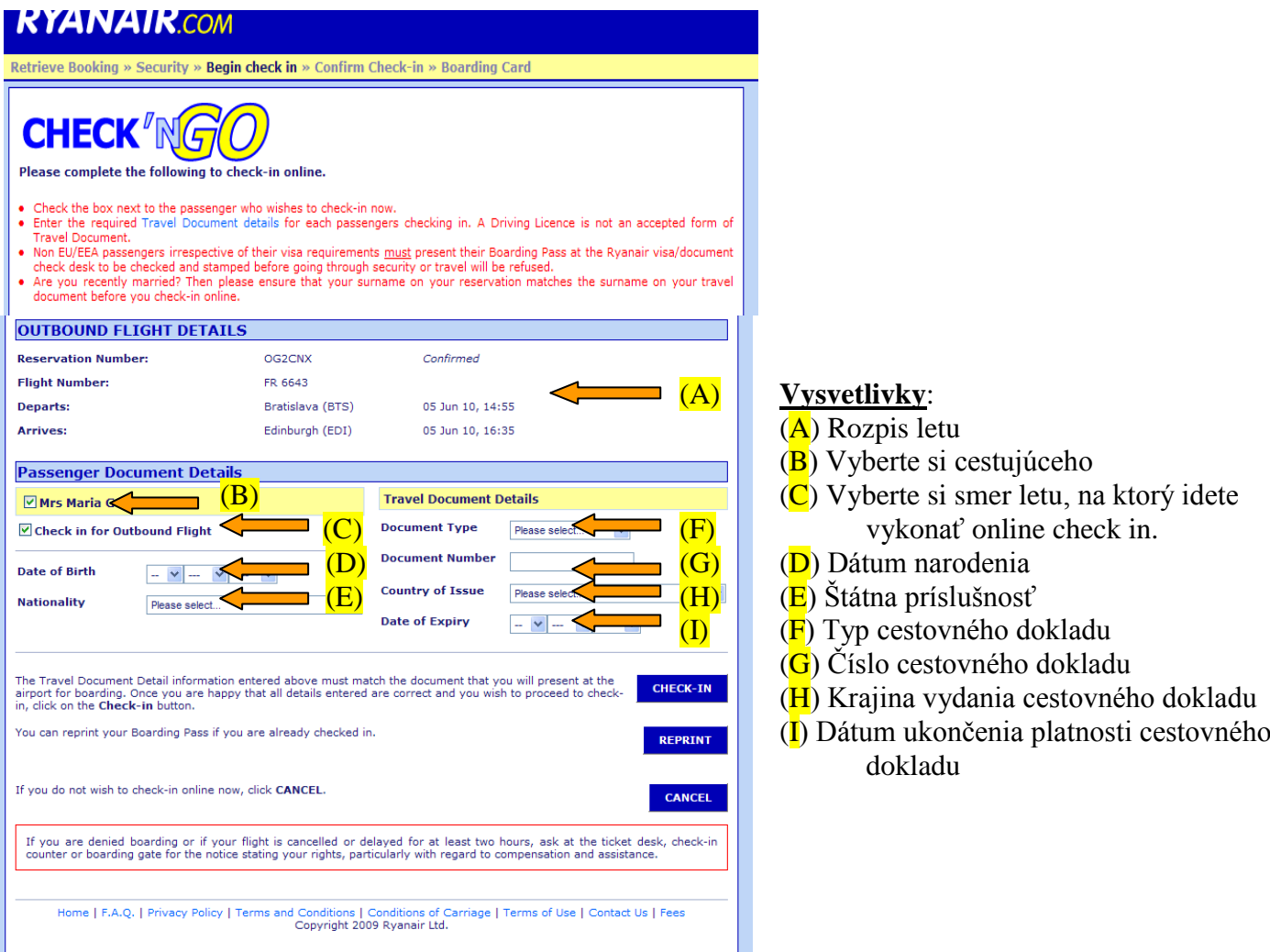

## **Prosím skontrolujte si všetky údaje, či sú správne!!!!!!**

Pokiaľ máte vyplnené údaje všetkých pasažierov, pre pokračovanie môžete stlačiť tlačítko "**CHECK-IN".** Na tejto stránke si môžete aj znovu vytlačiť palubné lístky, pokiaľ ste si už check in urobili predtým stlačením tlačidla "REPRINT". Tlačidlom "CANCEL" vyskočíte a nedokončíte check in.

o **Upozornenie:** Po vykonaní online check-inu (registrácie na let), ktorý si robí každý klient sám pred odletom, už nie je možné vykonať zmeny letenky a nie je možné doplatiť batožinu online (okrem vloženia batožiny v kroku 7.). Batožina sa dá priplatiť už len na letisku za vyšší poplatok, ktorý určuje spoločnosť Ryanair.

#### **6/** V uvedenom kroku je možnosť výberu sedadla.

 **POZOR!!** Uvedená služba je spoplatnená a aktuálna suma sa zobrazí pri výbere (kliku) na sedadlo v nákrese lietadla. Uvedená suma sa dá uhradiť **iba formou platobnej karty**.

Pokiaľ si neprajete výber sedadla, kliknite na klávesu "NO THANKS" a pokračujete nasledujúcim krokom.

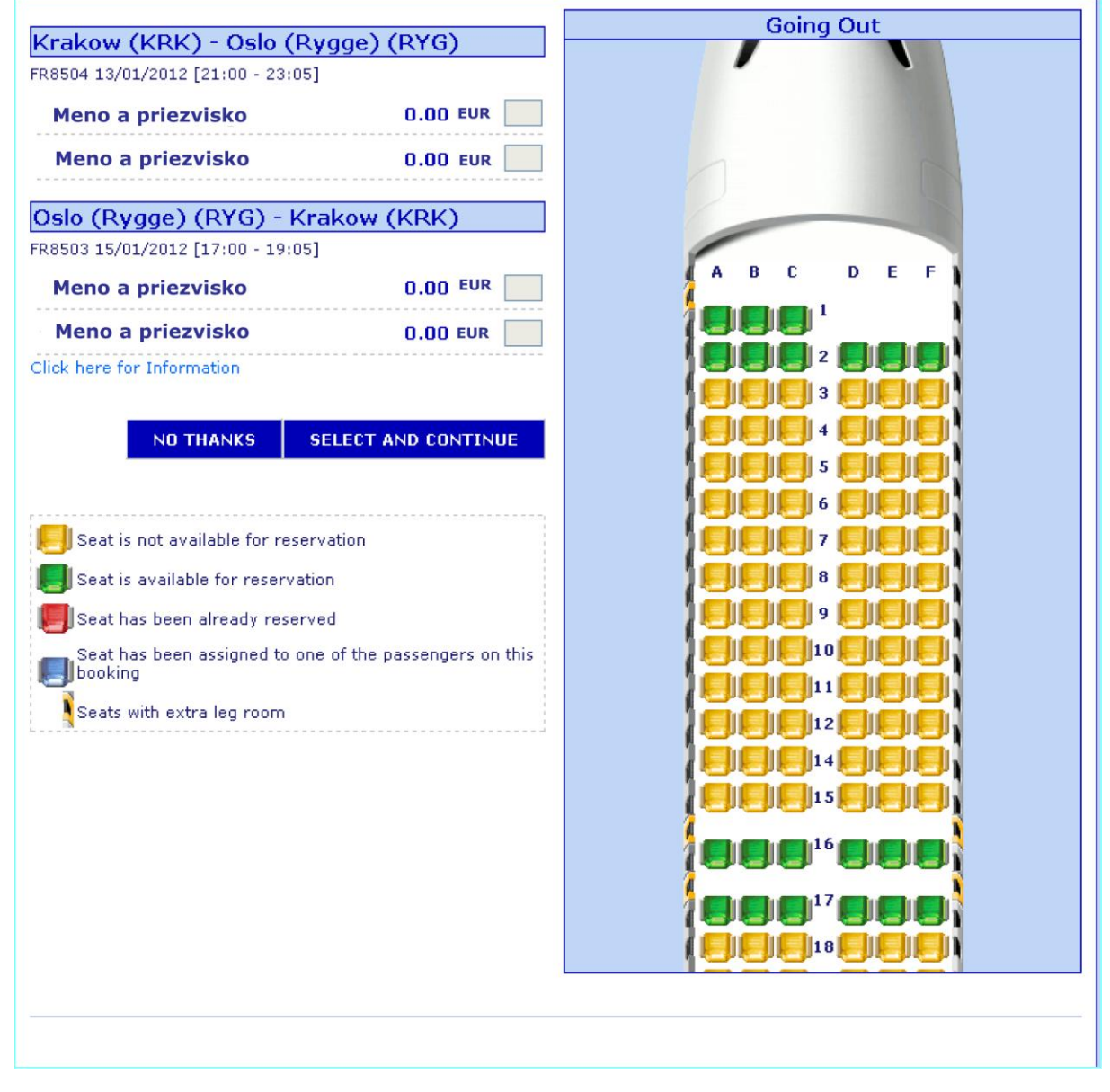

**7/** V tomto kroku si môžete doplniť extra batožina (športová, hudobný nástroj a pod.).

 **POZOR!!!** Doplnenie batožiny je spoplatnené podľa uvedeného sadzobníka a úhradu je potrebné vykonať vlastnou platobnou kartou v uvedenom kroku. Dodatočné zmeny nebude možné vykonať.

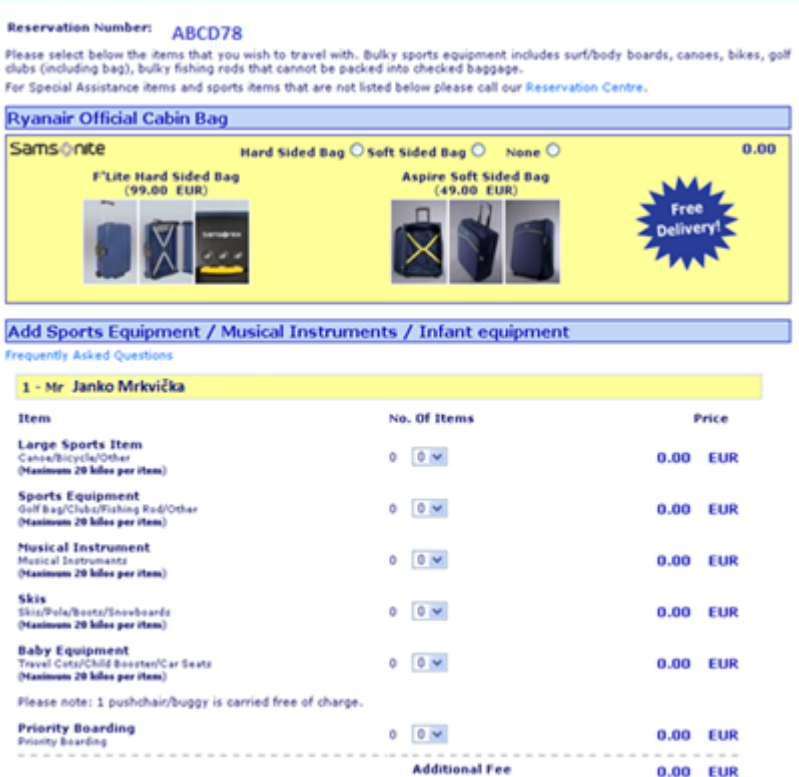

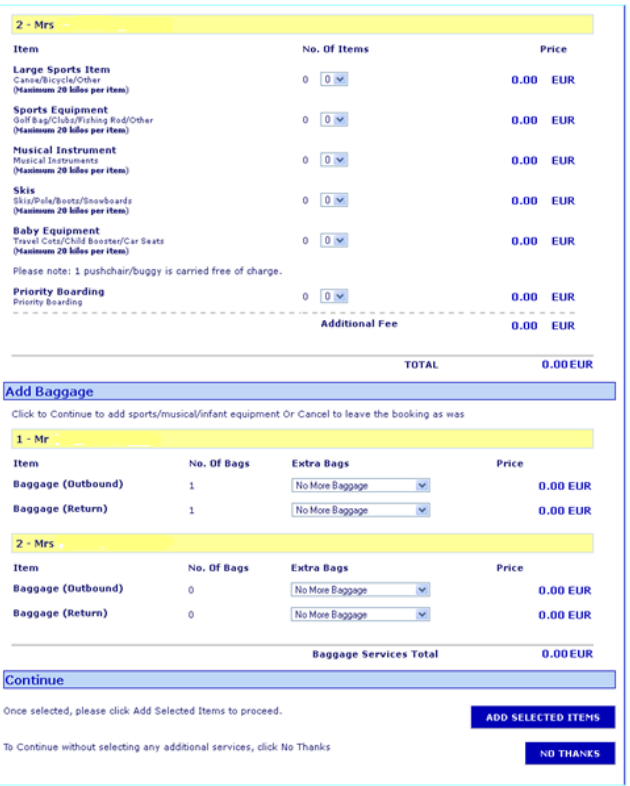

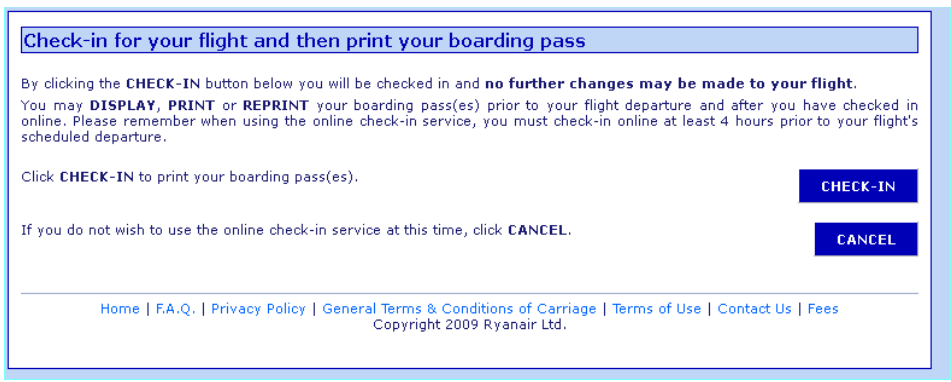

Potrebné stlačiť Checkin

**7/** Stlačte **PRINT ,** pričom sa otvorí nová stránka s rôznymi reklamami a pokiaľ nemáte zabezpečený prehliadač voči automatickému otváraniu nových okien, tak sa Vám otvorí ešte jedno okno, na ktorom budete mať aj palubnú vstupenku (Boarding pass). Vytlačte si vašu **BOARDING CARD**. S boarding kartou sa prezentujete na letisku.

Pri tlači boarding passu by sa vám mali otvoriť dve okná. V jednom sú reklamy a v druhom je palubná vstupenka (boarding pass). Pokiaľ váš prehliadač nemá povolené automatické otváranie okien, tak sa vám otvorí iba 1 stránka s reklamami. Aby ste si mohli vytlačiť palubnú vstupenku, tak stlačte text vľavo hore pod logom leteckej spoločnosti Ryanair.com. **Click here to open your boarding pass** >>> Otvorí sa okno s boarding passom.

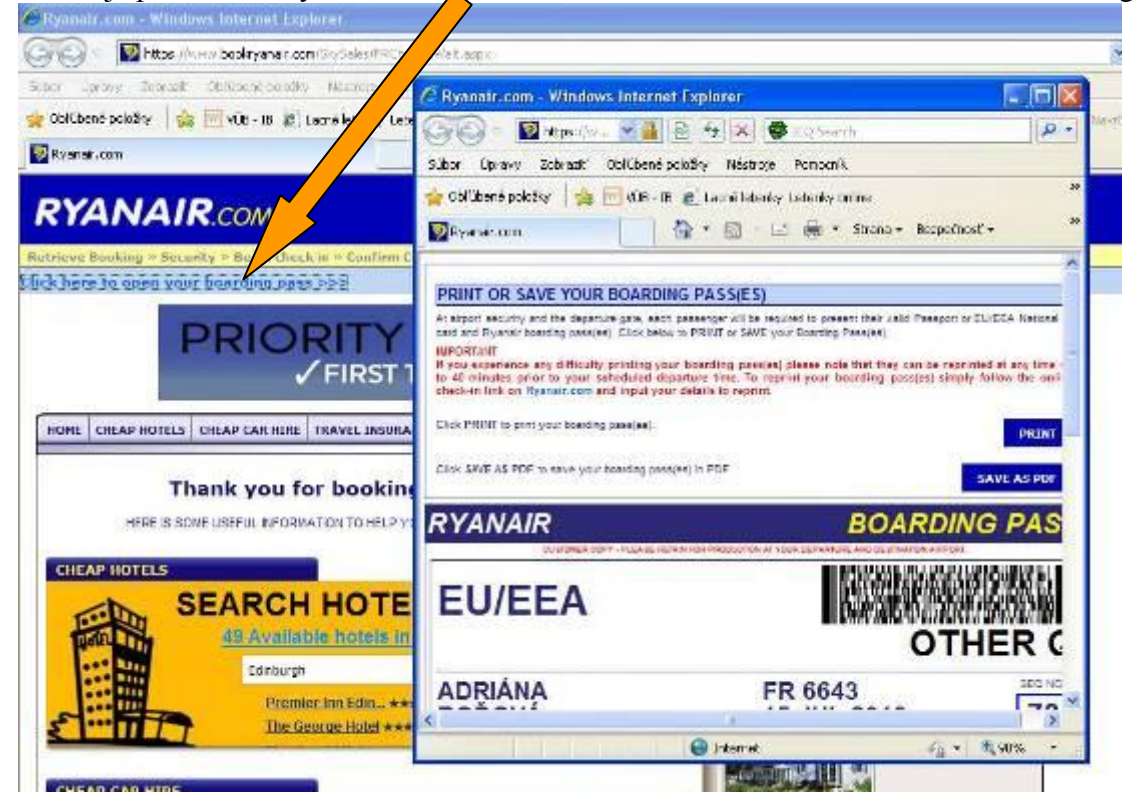

#### **DISPLAY, PRINT or REPRINT your Boarding Card**

At airport security and the departure gate, each passenger will be required to present their valid Passport or EU/EEA National ID card and Ryanair boarding pass(es) click below to **DISPLAY**, **PRINT** or **REPRINT** your Boarding Card.

#### **IMPORTANT**

**If you experience any difficulty printing your boarding pass(es) please note that they can be reprinted at any time up to 40 minutes prior to your scheduled departure time. To reprint your boarding pass(es) simply follow the online check-in link on [Ryanair.com](http://www.ryanair.com/) and input your details to reprint.**

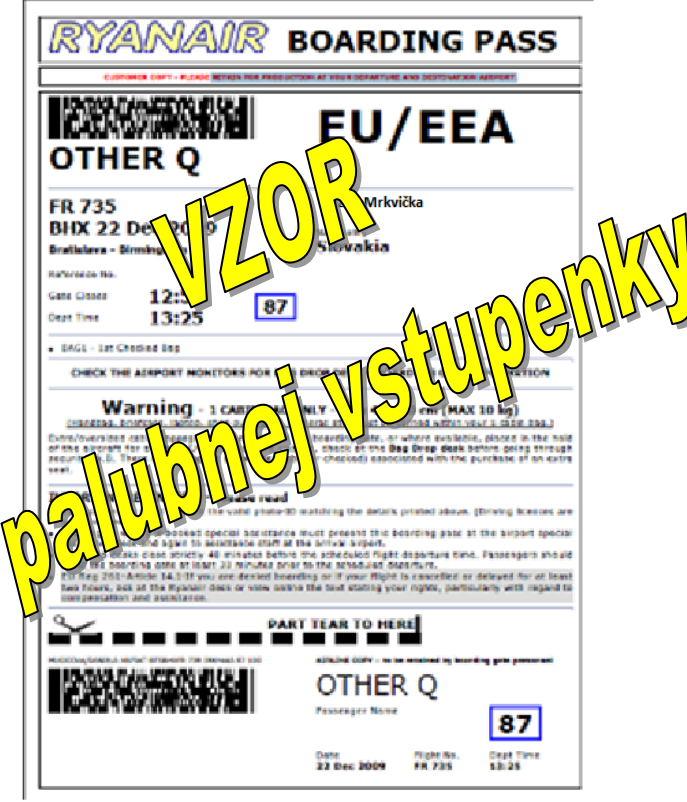